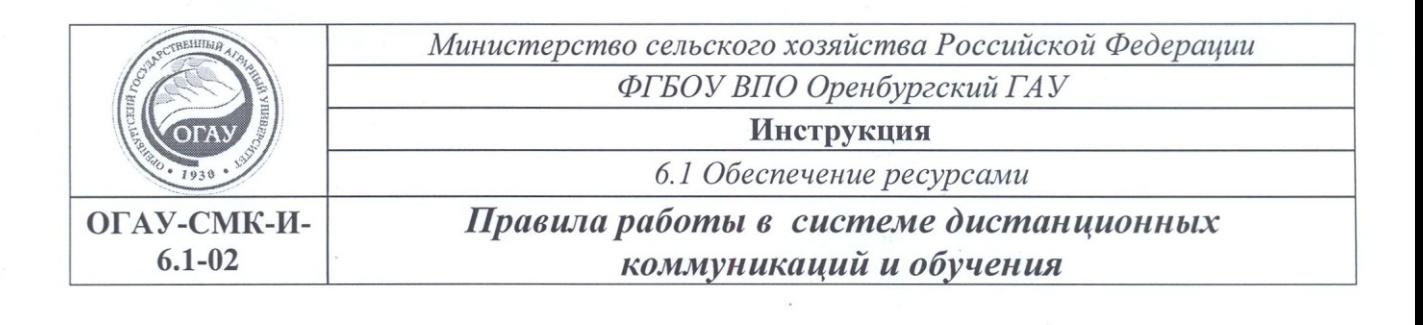

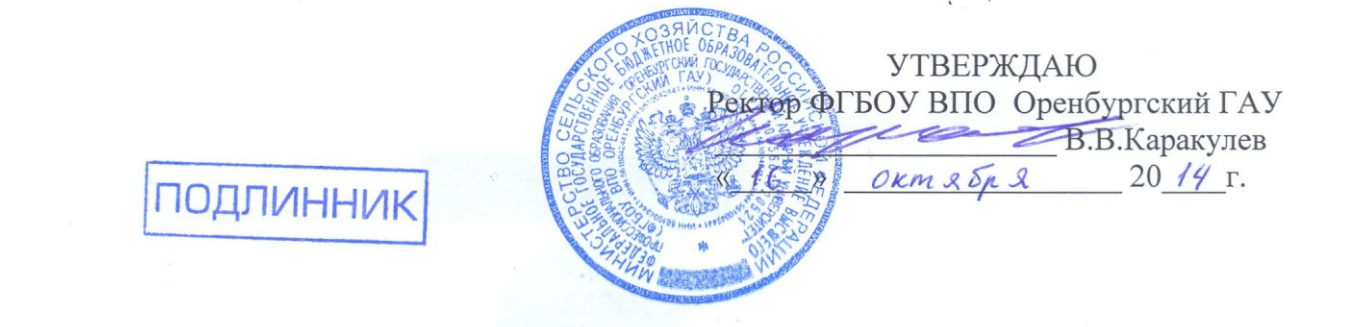

## *СИСТЕМА МЕНЕДЖМЕНТА КАЧЕСТВА*

*ИНСТРУКЦИЯ Правила работы в системе дистанционных коммуникаций и обучения*  **ОГАУ-СМК-И-6.1-02**

*Версия 01*

СОГЛАСОВА.<br>Председательности

представитель руководств университела но качеству<br>Д.А. Сюсюра

 $\frac{\mu}{\sqrt{2}}$  ,  $\frac{\mu}{\sqrt{2}}$  ,  $\frac{\mu}{\sqrt{2}}$  ,  $\frac{\mu}{\sqrt{2}}$  ,  $\frac{\mu}{\sqrt{2}}$  ,  $\frac{\mu}{\sqrt{2}}$  ,  $\frac{\mu}{\sqrt{2}}$  ,  $\frac{\mu}{\sqrt{2}}$  ,  $\frac{\mu}{\sqrt{2}}$  ,  $\frac{\mu}{\sqrt{2}}$  ,  $\frac{\mu}{\sqrt{2}}$  ,  $\frac{\mu}{\sqrt{2}}$  ,  $\frac{\mu}{\sqrt{2}}$  ,  $\frac{\mu}{\sqrt{2}}$  ,  $\frac{\mu}{\sqrt{2}}$  $\frac{1}{2}$ 

Оренбург, 2014 г.

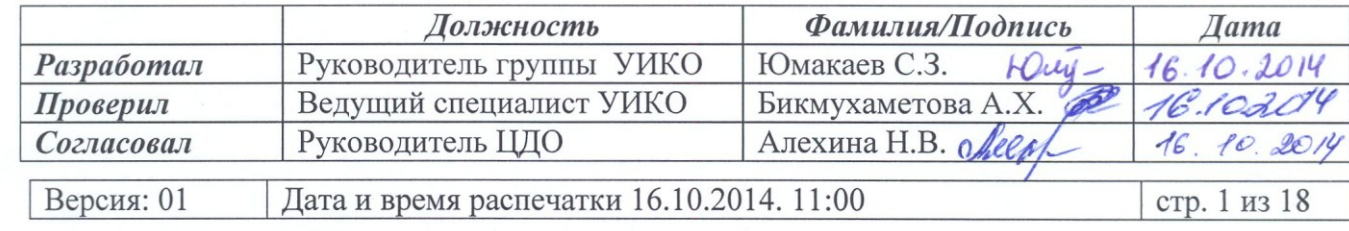

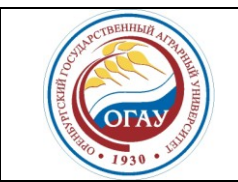

*Правила пользования при работе в системе дистанционных коммуникаций и обучения*

**ОГАУ-СМК-И-6.1-02**

### **Содержание документа**

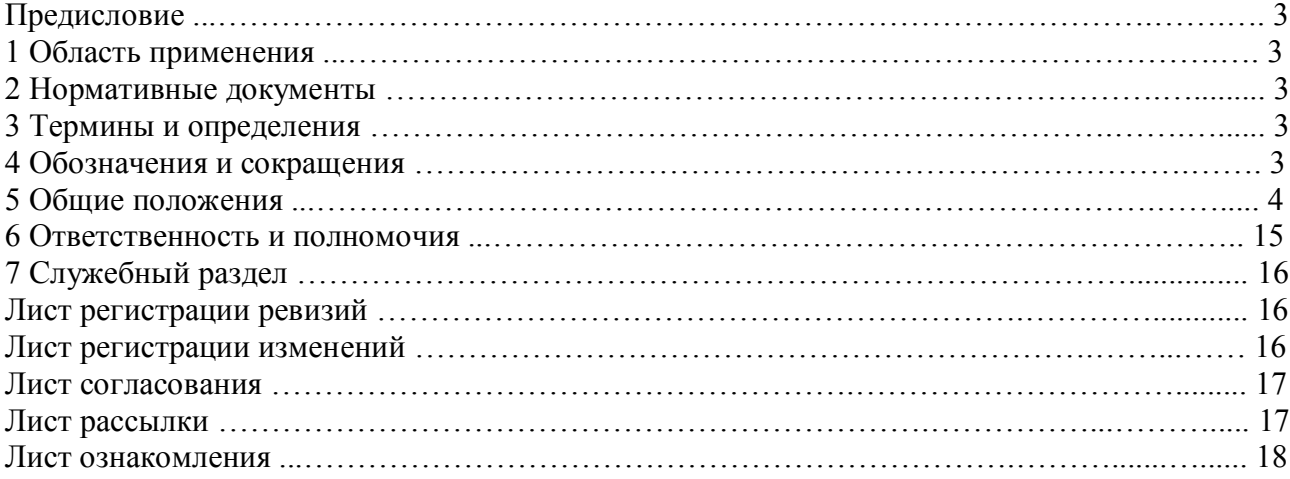

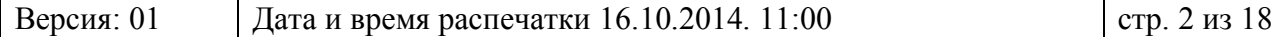

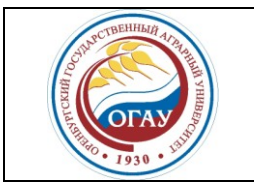

*Правила пользования при работе в системе дистанционных коммуникаций и обучения*

**ОГАУ-СМК-И-6.1-02**

#### **ПРЕДИСЛОВИЕ**

Настоящая инструкция системы менеджмента качества разработана в соответствии с МС ИСО (ГОСТ Р ИСО 9001-2011) и введена в действие с момента утверждения.

#### **1 ОБЛАСТЬ ПРИМЕНЕНИЯ**

Настоящая инструкция «Правила пользования при работе в системе дистанционных коммуникаций и обучения» (далее - Инструкция) регламентирует использование информационной системы в процессе реализации образовательных программ и отдельных образовательных мероприятий.

#### **2 НОРМАТИВНЫЕ ССЫЛКИ**

В настоящей Инструкции использованы ссылки на следующие документы:

-ФЗ от 29.12.2012 № 273-ФЗ (ред. от 21.07.2014) «Об образовании в РФ». Статья 16. Реализация образовательных программ с применением электронного обучения и дистанционных образовательных технологий.

- МС ИСО 9000-2011 (ГОСТ ISO 9000:2005) «Системы менеджмента качества. Основные положения и словарь»;

- МС ИСО 9001-2011 (ГОСТ ISO 9001:2008) «Системы менеджмента качества. Требования».

- Порядок организации образовательного процесса с применением дистанционных образовательных технологий.

- Положение о ЦДО.

#### **3 ТЕРМИНЫ И ОПРЕДЕЛЕНИЯ**

В настоящей Инструкции СМК использованы термины и определения в соответствии с МС ИСО (ГОСТ Р ИСО 9000-2011) «Системы менеджмента качества. Основные положения и словарь».

**Аватар** – это графическое изображение, которое является вашим отражением при общении с другими участниками процесса.

**Авторизация** – предоставление определѐнному лицу или группе лиц прав на выполнение определѐнных действий; а также процесс проверки (подтверждения) данных прав при попытке выполнения этих действий.

**Вебинар** – это мероприятие, которое проходит в режиме реального времени через Интернет. **Модератор** – пользователь, имеющий более широкие права по сравнению с обыкновенными

пользователями.

#### **4 ОБОЗНАЧЕНИЯ И СОКРАЩЕНИЯ**

В настоящих правилах использованы следующие сокращения:

**ДОТ** – дистанционные образовательные технологии.

**СДКО** – система дистанционных коммуникаций и обучения.

**Университет** – федеральное государственное бюджетное образовательное учреждение высшего профессионального образования «Оренбургский государственный аграрный университет».

**ЦДО** – центр дистанционного обучения.

**ЦИТ** – центр информационных технологий.

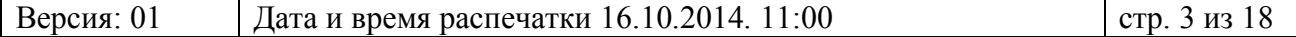

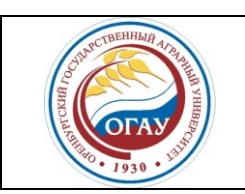

*Правила пользования при работе в системе дистанционных коммуникаций и обучения*

**ОГАУ-СМК-И-6.1-02**

#### **5 ОБЩИЕ ПОЛОЖЕНИЯ**

Система дистанционных коммуникаций и обучения (далее – СДКО) – сервис для ведения образовательного процесса в сети Интернет. При работе в СДКО необходимо использовать Интернет-браузер пользователя и плагин Adobe Flash Player. Сервис предоставляет возможность создавать разные типы комнат, от выбора которых будет зависеть способ общения. Для организации общения используются камера, микрофон, наушники или колонки. Для пользователей на сервисе имеется возможность показывать документы, презентации, выводить формулы, рисовать, использовать графику, предъявлять свой экран другим пользователям, передавать управление своим экраном. С целью организации качественного обучения сервер имеет возможность записи вебинара или лекции on-line для их повторного просмотра.

Уровень организации СДКО соответствует требованиям образовательного процесса, реализуемого с применением дистанционных образовательных технологий.

Пользователями СДКО могут быть как преподаватели Университета, так и лица обучающиеся в нем.

#### **5.1 Категории пользователей**

Всех пользователей СДКО можно классифицировать по следующим категориям:

- Администратор;
- Модератор;
- Слушатель.

Обеспечение бесперебойной работы сервера осуществляет «Администратор». В функции администратора также включается устранение неполадок в системе, предоставление техподдержки в образовательном процессе, в том числе преподавателю в проведении вебинара.

Модераторы, в отличие от слушателей, обладают полномочиями принудительно включать/выключать микрофоны участников и назначать «Ведущего» вебинара (табл. 1).

Таблица 1

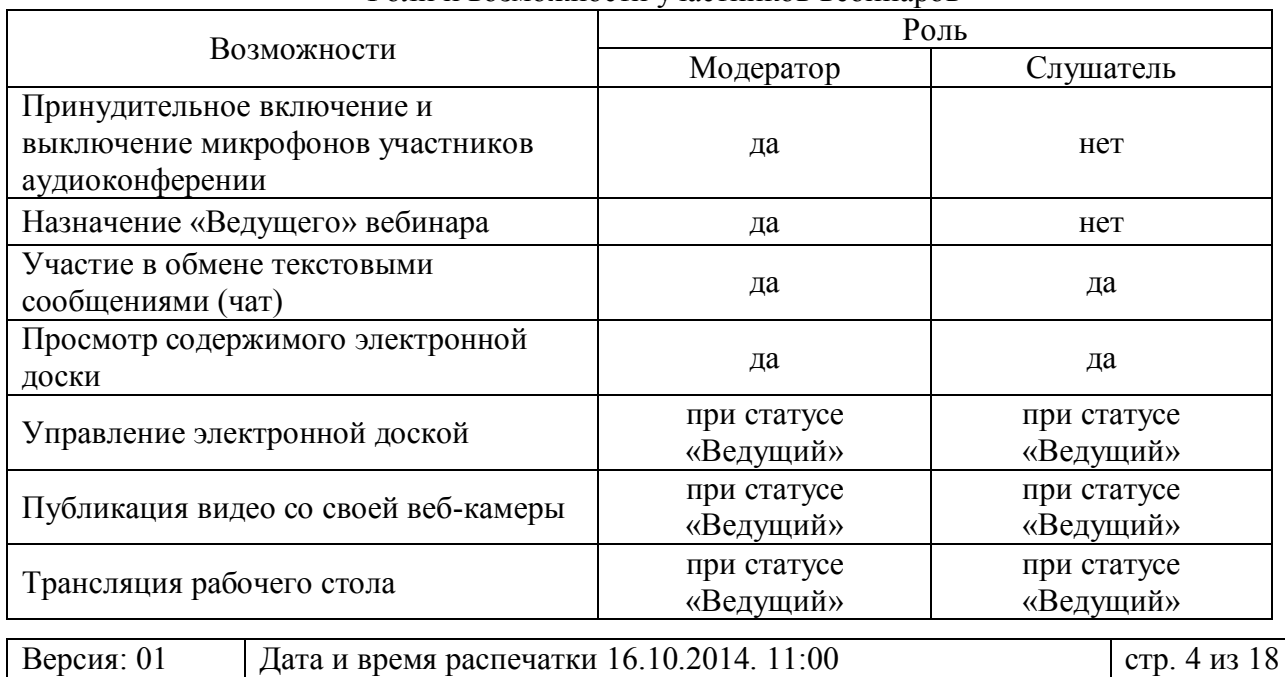

Роли и возможности участников вебинаров

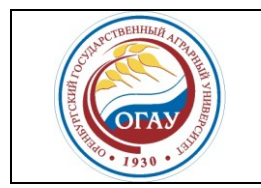

*Правила пользования при работе в системе дистанционных коммуникаций и обучения*

#### **ОГАУ-СМК-И-6.1-02**

Статус «Ведущего» позволяет любому участнику, как модератору», так и слушателю:

- управлять интерактивной доской  $\bullet$
- транслировать видео со своей веб-камеры  $\bullet$
- транслировать рабочий стол

В вебинаре могу принимать участие несколько модераторов, но только один участник-«Ведущий» (при начале вебинара им становится первый присоединившийся модератор).

#### **5.2 Основные функции системы.**

Для запуска системы необходимо зайти на сайт http://orensau.ru, внизу на главной странице щелкнуть ссылку на СДКО (рис. 1). Также можно пройти по прямой ссылке [http://webinar.orensau.ru](http://webinar.orensau.ru/)

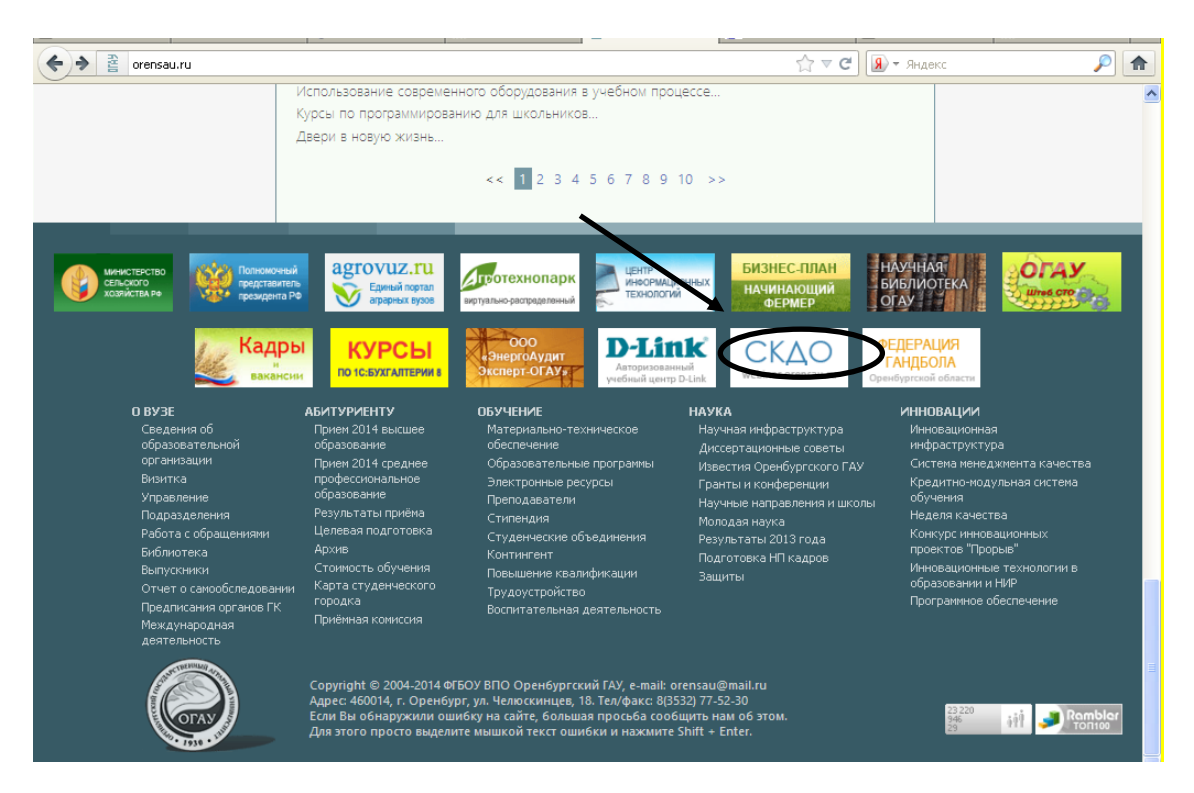

Рисунок 1 – Вход в СДКО

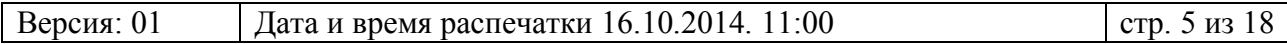

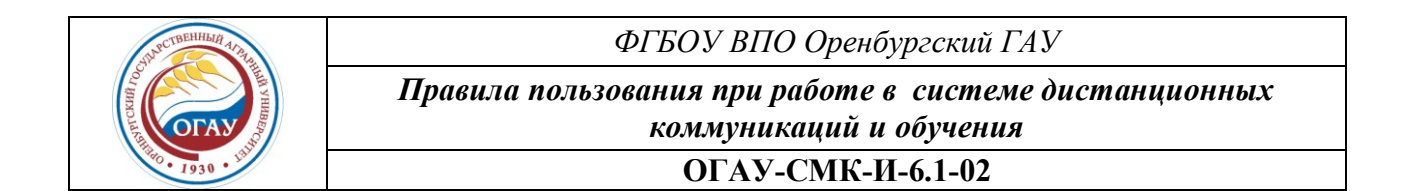

Если вы ранее работали в системе, то введите свои данные в строках «Пользователь» и «Пароль» и щелкните «Войти». Если вы посещаете СДКО впервые, то необходимо пройти процедуру регистрации, щелкнув вкладку «Регистрация» (рис. 2).

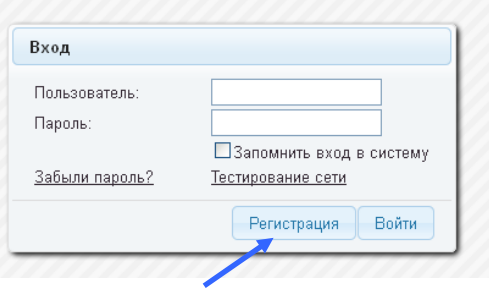

Рисунок 2 – Запрос учетных данных при входе в систему

*Регистрация нового пользователя.*

Для того чтобы войти в систему, необходимо быть зарегистрированным в системе пользователем.

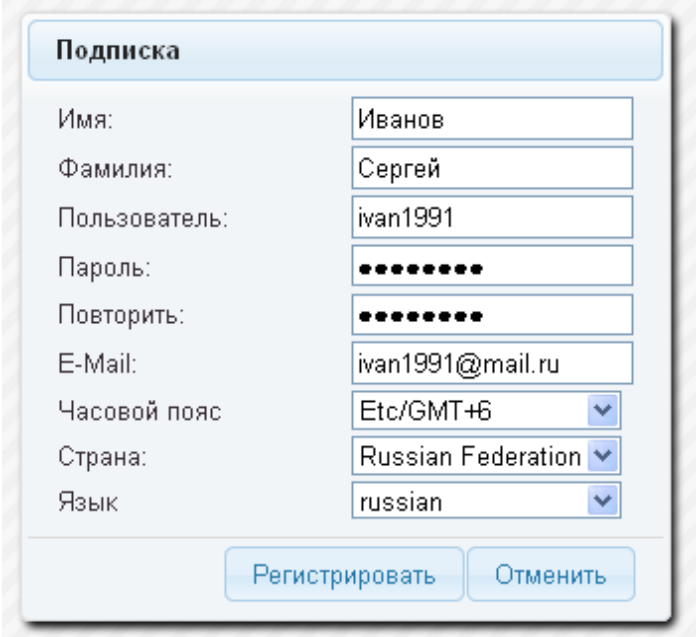

#### Рисунок 3 – Окно регистрации

В окне регистрации (рис. 3) нужно ввести имя и фамилию. Поле «пользователь» задаѐт уникальное имя пользователя – «логин». Поля «пароль» и «повторить» должны совпадать. Пользователю также необходимо указать свой часовой пояс (+6).

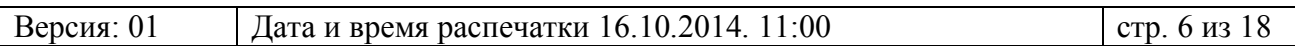

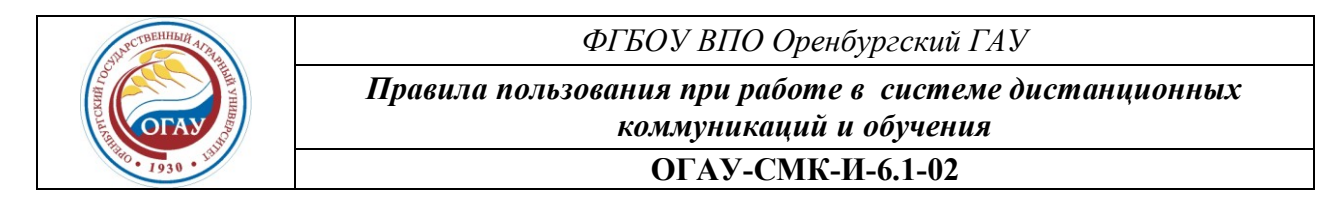

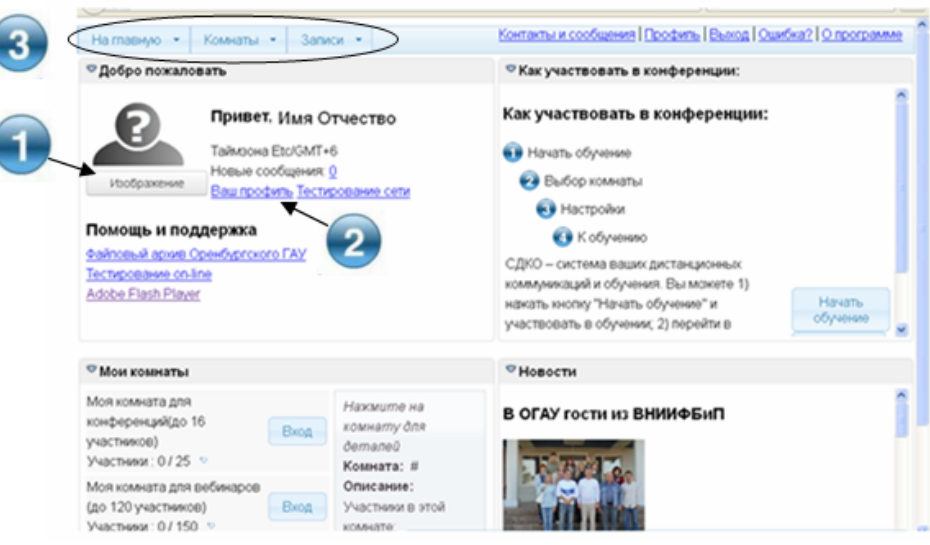

#### Рисунок 4 – Домашняя страница.

После прохождения регистрации возможна авторизация в системе. Следом за авторизацией отображается домашняя страница пользователя.

С домашней страницы (рис. 4) Вы можете изменить свой аватар (изображение) (1), поменять настройки профиля (2), а так же обмениваться текстовыми сообщениями. Меню (3) служит для перехода между задачами.

#### **5.3 Работа с вкладками (меню)**

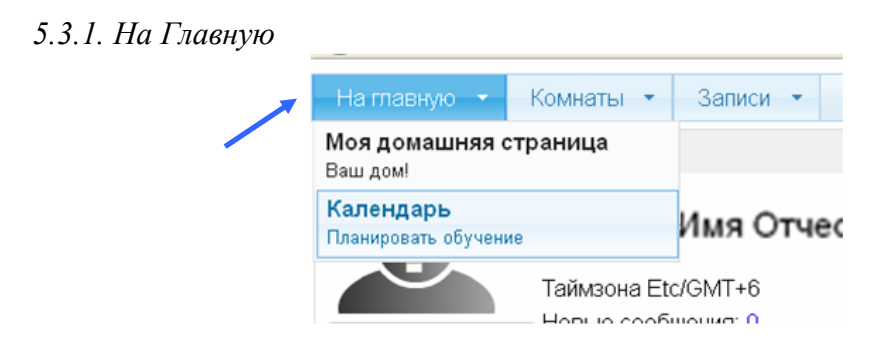

Рисунок 5 – Вкладка «На главную»

В подменю «Моя домашняя страница» отражены профиль пользователя, новости, памятка по участию в вебинарах (рис. 5).

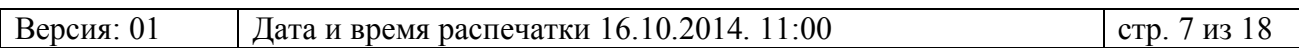

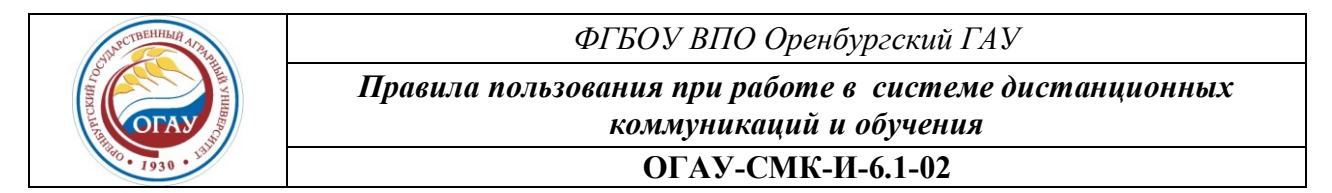

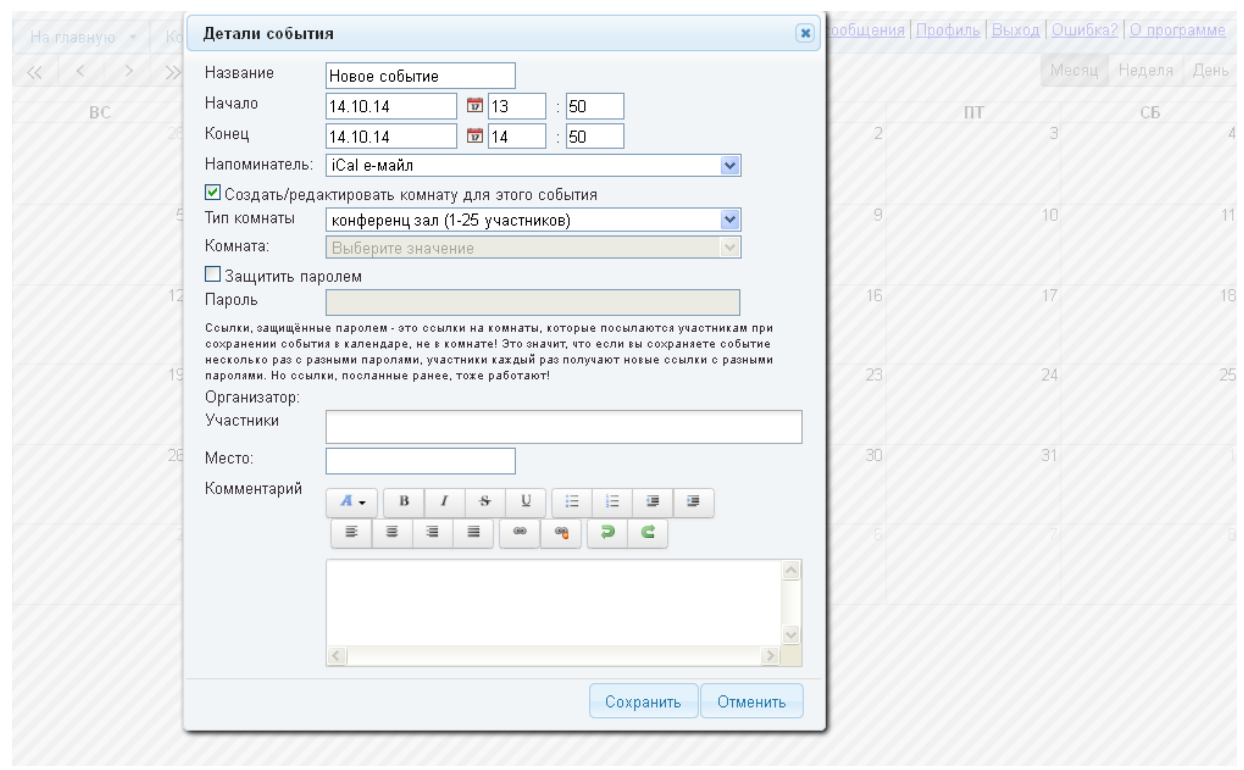

Рисунок 6 – Календарь

В подменю «Календарь» отражены предстоящие учебные мероприятия. Здесь пользователь может создать новое мероприятие, определить, участников, дату и время его проведения, а также получить приглашение на мероприятие от других пользователей (рис. 6).

*5.3.2. Комнаты*

![](_page_7_Picture_5.jpeg)

Рисунок 7 – Вкладка «Комнаты»

Комнаты бывают публичными, приватными и личными. Публичные комнаты доступны всем зарегистрированным на сервере пользователям. Приватные комнаты доступны пользователям, входящим в группу, указанную в настройках комнаты. «Мои комнаты» создаются самим пользователем в календаре и доступны только создателю и приглашѐнным участникам (рис. 7).

Пользователь системы имеет возможность самостоятельно создать личную комнату для проведения конференций (до 16 участников) или вебинаров (до 120 участников). В этом

![](_page_7_Picture_123.jpeg)

![](_page_8_Picture_0.jpeg)

случае данный пользователь автоматически становиться модератором мероприятия. Для этого ему необходимо перейти в свой календарь с главной страницы (рис. 5). После того, как откроется календарь, нужно выбрать день и время, кликнув левой кнопкой мыши по ним. В диалоге создания события нужно ввести название, скорректировать при необходимости дату, выбрать тип, заполнить описание, добавить участников, которым следует отправить приглашения на участие.

#### *5.3.3. Записи*

![](_page_8_Picture_145.jpeg)

Рисунок 8 – Вкладка «Записи»

Во вкладке «Записи» пользователь может сохранять проведенные ранее мероприятия по дистанционному обучению (рис. 8).

#### **5.4 Обучение по дисциплинам**

В меню «Комнаты» выберите необходимое подменю и соответствующую дисциплину для контакта с участниками.

При работе с данной программой для обратной связи имеется возможность использования Web-камеры и микрофона. Их применение необходимо при проведении защиты проекта (выпускной квалификационной работы и пр.), обучения по дисциплинам и экзаменов.

Каждая комната является аналогом аудитории. Доступ к видео, звуку и доске ведущий участник (модератор) предоставляет по просьбе участника.

Для того чтобы пройти курс обучения по желаемой дисциплине, перейдите в меню «Комнаты», выберите нужную комнату и щелкните кнопку «Вход» (рис. 9).

![](_page_8_Picture_146.jpeg)

![](_page_9_Picture_0.jpeg)

Рисунок 9 – Структура подменю на примере «Публичные комнаты»

При входе в «Защита диссертации» появиться запрос доступа к вашим камере и микрофону. Если нажать «разрешить», то вас могут записывать (рис. 10). При проведении дисциплинарных занятий также предусматривается использование Web-камеры и микрофона.

![](_page_9_Picture_107.jpeg)

![](_page_10_Figure_0.jpeg)

![](_page_10_Picture_66.jpeg)

Рисунок 10 – Подключение к конференции

Перед началом вебинара можно настроить подключенные устройства, а также записать 5-секундное видео для проверки качества картинки и звука. Разрешение камеры рекомендуется установить 320х240 [HVGA 4:3 (56 kByte/sec)] (устанавливается по умолчанию). Далее перейти к конференции (рис. 11).

![](_page_10_Picture_67.jpeg)

![](_page_10_Picture_68.jpeg)

![](_page_11_Picture_113.jpeg)

Рисунок 11 – Окно проведения вебинара.

При проведении вебинара один из участников является *модератором* (ведущим пользователем). Модератор, обладая большими правами по сравнению с другими пользователями, может загружать файлы (1), предоставлять остальным участникам доступ к доске (рисованию, загрузке файлов) и изменять ее настройки (2), дать слово, управлять процессом записи конференции (рис. 12).

![](_page_11_Picture_114.jpeg)

Рисунок 12 – Функции модератора

На экране в верхней правой области присутствует «Доска» (2), на которой участники представляют необходимую информацию при проведении вебинара. Участники могут загружать на доску картинки, презентации, делать записи (рис. 13).

![](_page_11_Picture_6.jpeg)

Рисунок 13 – Интерфейс при работе с доской.

![](_page_11_Picture_115.jpeg)

![](_page_12_Picture_0.jpeg)

В области доски может находиться рисунок, текст, документ и панель инструментов (рис. 10). Панель инструментов появляется, если участник является администратором, ведущим (модератором) или в случае, если участнику дано право изменять доску. Значки на ней обозначают последовательно: очистить доску, вторая очищает только текущий слайд, если на доске многостраничный документ, отмена последних действий, инструмент выбора объектов, указатель (при клике на области доски все участники увидят обведѐнный указатель), инструмент вывода текста, карандаш, рисование линий, прямоугольников, овалов и стрелок. После того, как объект был размещѐн на доске, его можно отредактировать. Для этого нужно выбрать объект с помощью инструмента выбора. Вокруг объекта появится рамка.

На экране в нижнем правом углу размещается чат (3), позволяющий переписываться участникам.

На экране слева (1) перечислены участники образовательного процесса (рис. 11).

#### **5.5 Проведение экзаменов**

Для того чтобы принять участия в экзамене, в меню «Комнаты» выберите необходимое подменю и соответствующую категорию контакта (экзамены) и нажать кнопку «Вход» (рис. 14).

![](_page_12_Picture_116.jpeg)

Рисунок 14 – Вход в «Экзамен»

![](_page_13_Picture_147.jpeg)

Для проведения экзамена модератор (экзаменатор) должен в первом окне (1) установить себя, а во второе окно (2) пригласить экзаменуемого, выбрав пользователя (рис. 15).

![](_page_13_Picture_148.jpeg)

Рисунок 15 – Интерфейс при проведении экзамена

Экзаменатор принимает решение кому говорить, может начинать запись, также останавливать при окончании экзамена, устанавливать доступ к доске.

#### **5.6 Технические требования к ПК пользователя**

– необходимо наличие плагина Adobe Flash Player. При отсутствии данного плагина можно установить его через «Домашнюю страницу» (Помощь и поддержка) или по [ссылке](https://get.adobe.com/ru/flashplayer/).

– постоянное подключение ПК к сети Интернет (для определения необходимой пропускной способности канала можно исходить из расчета приблизительно 56 Кбит/с).

– минимальные технические требования:

а) процессор x86 или х64, частота 1 Ггц.

б) оперативная память 256 Мб.

в) разрешение экрана 1024х768 и выше.

– желательно установленная платформа Java не ниже 1.6 (JRE) . Нужна для просмотра удаленного рабочего стола.

– браузер: Internet Explorer, Google chrome, Mozilla Firefox, Opera и другие, поддерживающие Adobe Flash Player.

![](_page_13_Picture_149.jpeg)

![](_page_14_Picture_1.jpeg)

*Правила пользования при работе в системе дистанционных коммуникаций и обучения*

**ОГАУ-СМК-И-6.1-02**

## **6 ОТВЕТСТВЕННОСТЬ И ПОЛНОМОЧИЯ**

![](_page_14_Picture_202.jpeg)

![](_page_14_Picture_203.jpeg)

![](_page_15_Picture_1.jpeg)

*Правила пользования при работе в системе дистанционных коммуникаций и обучения*

**ОГАУ-СМК-И-6.1-02**

# **7 СЛУЖЕБНЫЙ РАЗДЕЛ**

## **Лист регистрации ревизий**

![](_page_15_Picture_133.jpeg)

## **Лист регистрации изменений**

![](_page_15_Picture_134.jpeg)

![](_page_15_Picture_135.jpeg)

![](_page_16_Picture_0.jpeg)

*Правила пользования при работе в системе дистанционных коммуникаций и обучения*

**ОГАУ-СМК-И-6.1-02**

## **Лист согласования**

![](_page_16_Picture_152.jpeg)

## **Лист рассылки**

![](_page_16_Picture_153.jpeg)

![](_page_17_Picture_1.jpeg)

*Правила пользования при работе в системе дистанционных коммуникаций и обучения*

**ОГАУ-СМК-И-6.1-02**

## **Лист ознакомления**

![](_page_17_Picture_50.jpeg)

![](_page_17_Picture_51.jpeg)